## **Monitor Dell S3222HG**

## Navodila za uporabo

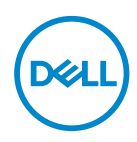

**Model monitorja: S3222HG Predpisani model: S3222HGc**

- **OPOMBA: OPOMBA označuje pomembne informacije, ki vam pomagajo bolje izkoristiti računalnik.**
- **SVARILO: SVARILO označuje možnost poškodb strojne opreme ali izgube podatkov, če ne upoštevate navodil.**
- **OPOZORILO: OPOZORILO označuje možnost poškodb lastnine, telesnih poškodb ali smrti.**

Copyright © 2021 Dell Inc. ali njegove podružnice. Vse pravice pridržane. Dell, EMC in druge blagovne znamke so blagovne znamke družbe Dell Inc. ali njenih podružnic. Druge blagovne znamke so lahko blagovne znamke njihovih ustreznih lastnikov.

2021 – 08

Rev. A00

# **Vsebina**

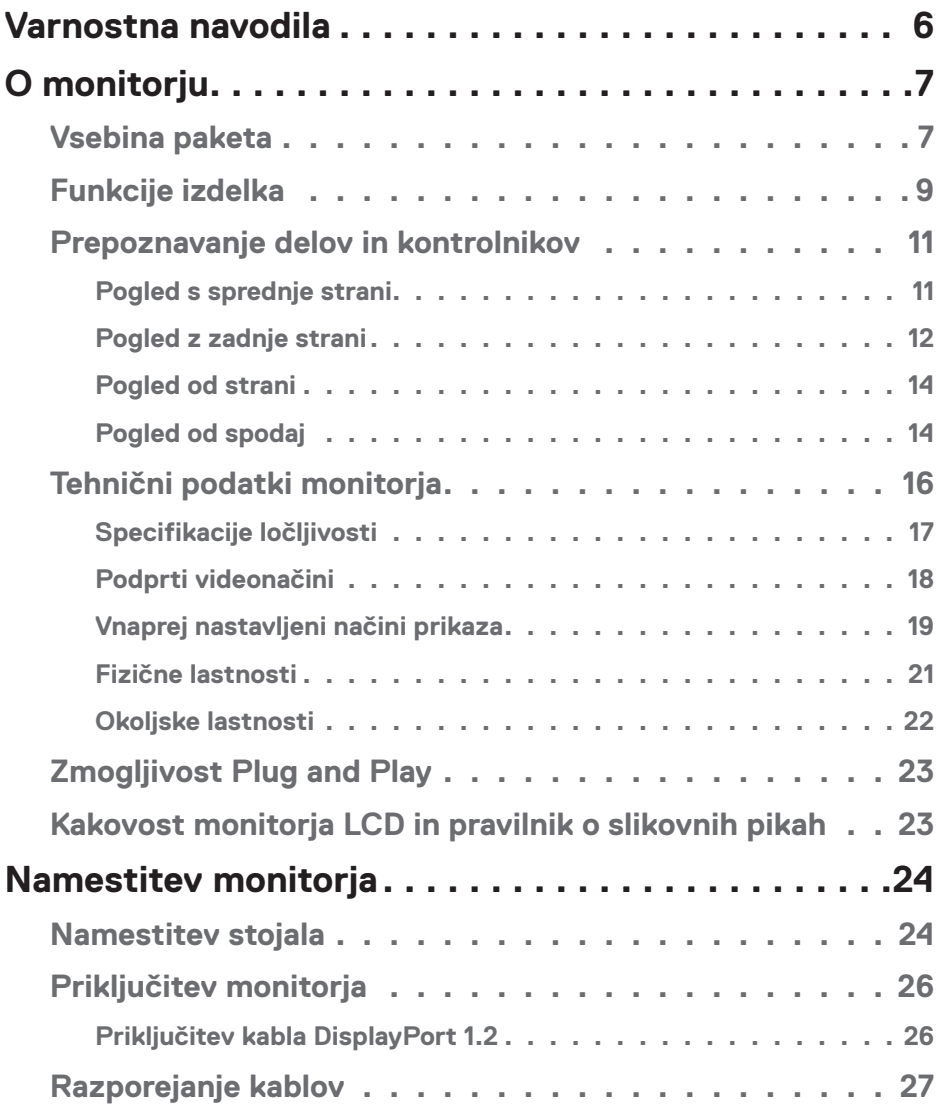

│ **3**

 $($ DELL

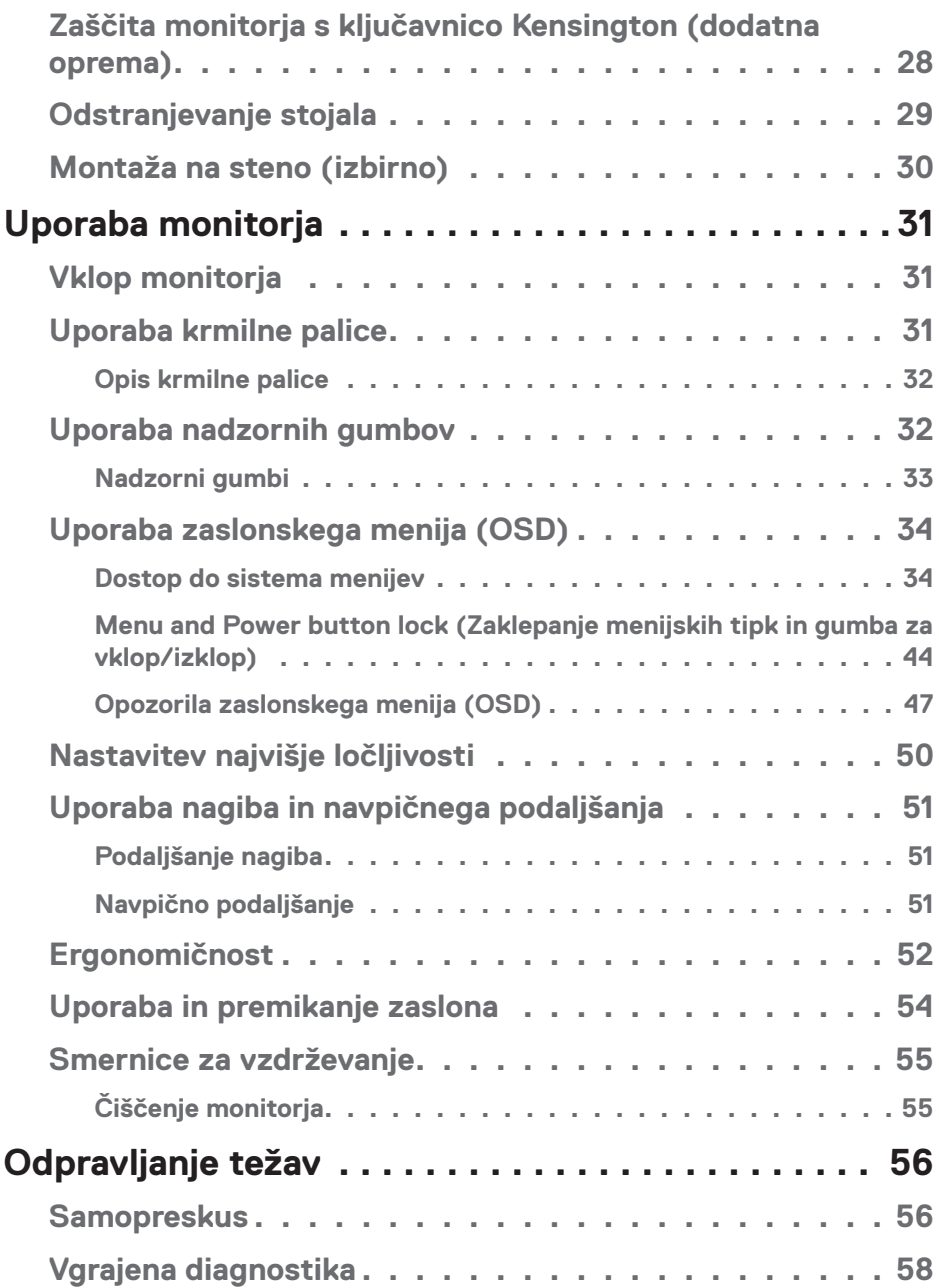

 $($ DØLL

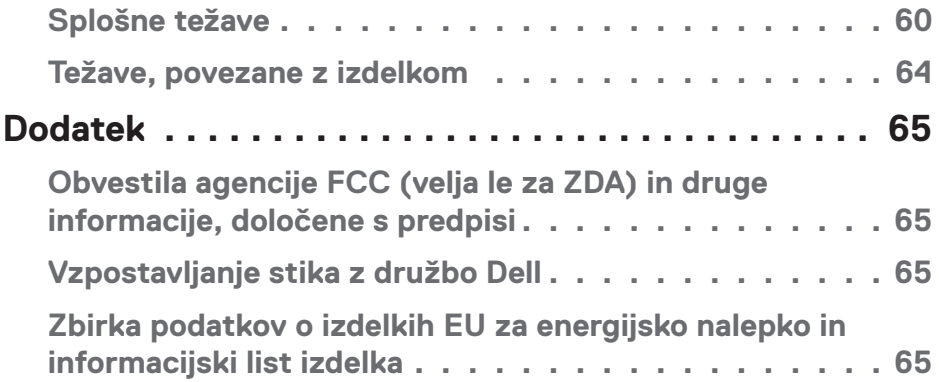

 $($ DELL

## <span id="page-5-1"></span><span id="page-5-0"></span>**Varnostna navodila**

Uporabite ta varnostna navodila, da zaščitite monitor pred morebitnimi poškodbami in zagotovite svojo lastno varnost. Če ni drugače navedeno, se za vsak postopek, opisan v tem dokumentu, predpostavlja, da ste prebrali varnostne informacije, priložene monitorju.

- 
- **Pred uporabo monitorja preberite varnostne informacije, ki so priložene monitorju in natisnjene na izdelku. Dokumentacijo shranite na varno mesto za prihodnjo uporabo.**
- 

**SVARILO: Uporaba kontrolnikov, prilagoditev ali postopkov, ki niso opisani v tej dokumentaciji, lahko povzroči izpostavljenost udaru, električnim nevarnostim in/ali mehanskimi nevarnostmi.**

- Monitor položite na trdno podlago in z njim ravnajte skrbno. Ta zaslon je lomljiv, zato se ob padcu ali stiku z ostrimi predmeti lahko poškoduje.
- Prepričajte se, da lahko monitor priključite na lokalno električno napajanje z izmeničnim tokom.
- Monitor hranite v prostorih s sobno temperaturo. Ekstremno hladni in vroči pogoji lahko negativno vplivajo na tekoče kristale v zaslonu.
- Napajalni kabel monitorja priključite na stensko vtičnico, ki je v bližini in dostopna. Glejte [Priključitev monitorja.](#page-25-1)
- Monitorja ne postavljajte in uporabljajte na mokri površini ali v bližini vode
- Monitorja ne izpostavljajte raznim vibracijam ali pogojem v katerih bi se zadeval ob druge predmete. Monitorja na primer ne postavljajte v avtomobilski prtljažnik.
- Če monitorja ne boste uporabljali daljši čas, ga izključite iz napajanja.
- Ne odstranjujte nobenega pokrova in se ne dotikajte notranjih delov monitorja, da preprečite električni udar.
- Pozorno preberite navodila. Shranite ta dokument za prihodnjo uporabo. Upoštevajte vsa opozorila in navodila, označena na izdelku.
- Prekomerni zvočni tlak v ušesnih ali naglavnih slušalkah lahko povzroči izgubo sluha. Če izenačevalnik zvoka nastavite na najvišjo vrednost, povečate izhodno napetost ušesnih ali naglavnih slušalk ter stopnjo zvočnega tlaka.
- Opremo lahko namestite na steno ali strop v vodoravnem položaju.

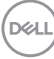

## <span id="page-6-0"></span>**O monitorju**

## **Vsebina paketa**

Monitorju so priloženi sestavni deli, ki so prikazani v spodnji tabeli. Če kateri koli sestavni del manjka, se obrnite na Dell. Več informacij najdete v poglavju [Vzpostavljanje stika z družbo Dell.](#page-64-1)

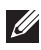

**OPOMBA: Nekateri sestavni deli so na voljo posebej, zato morda niso priloženi monitorju. Nekatere funkcije ali nosilci podatkov niso na voljo za določene države.**

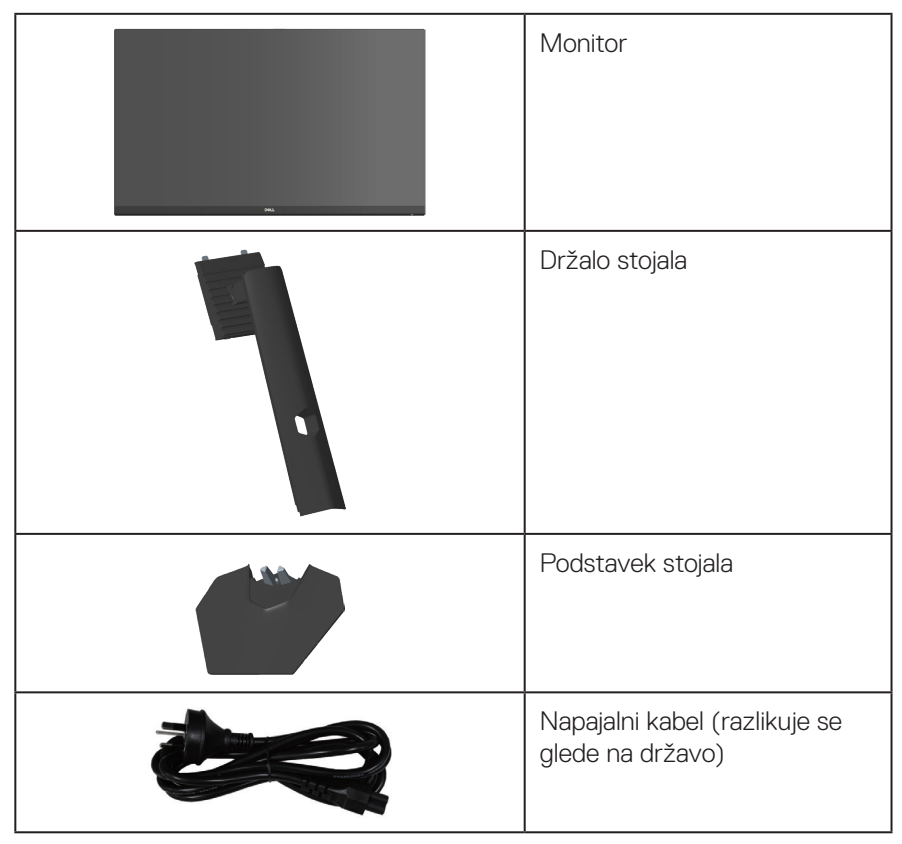

DØLI

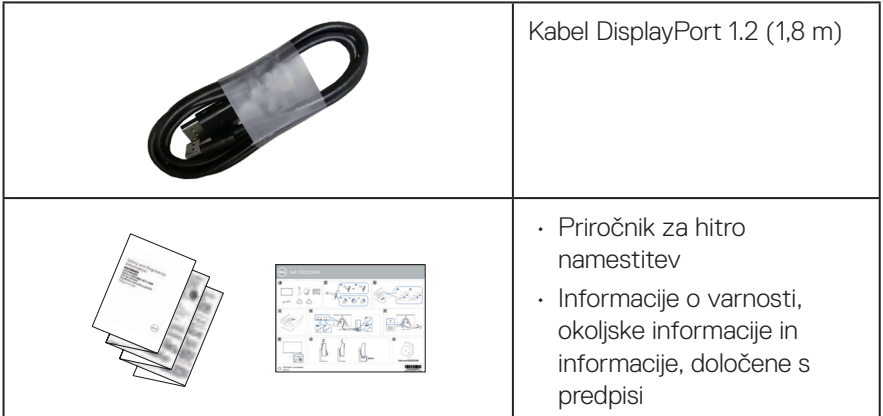

 $($ DELL

## <span id="page-8-0"></span>**Funkcije izdelka**

Značilnosti monitorja Dell S3222HG so aktivna matrika, tankoplastni tranzistor (TFT), zaslon s tekočimi kristali (LCD), antistatični zaslon in osvetlitev ozadja LED. Med funkcije monitorja spadajo:

- 80,13-centimetrsko (31,5-palčno) vidno območje (izmerjeno diagonalno)
- Ločljivost 1920 x 1080 slikovnih pik s podporo celozaslonskega načina za nižje ločljivosti.
- $\cdot$  Vrhunska tehnologija AMD FreeSync<sup>TM</sup>, ki zmanjša grafične motnje, kot sta popačena slika in migetanje, za bolj nemoteno ter tekoče igranje iger
- Podpira visoke hitrosti osveževanja 144 Hz in 165 Hz ter hiter odzivni čas 1 ms v načinu **MPRT**
- **OPOMBA: 1 ms lahko dosežete v načinu MPRT, da zmanjšate vidno zameglitev gibanja in omogočite hitrejšo odzivnost slik. Vendar pa se lahko zaradi tega na sliki pojavi nekaj rahlih in opaznih vidnih artefaktov. Vsaka nastavitev sistema in potrebe vsakega igralca so drugačne, zato uporabnikom priporočamo, da preskusijo različne načine in najdejo pravo nastavitev zase.**
- 99-odstotna barvna lestvica sRGB (običajno)
- Možnost digitalnih priključkov z vhodoma DisplayPort in HDMI
- Omogočeno s podporo za VRR v igralni konzoli
- Možnost Plug-and-Play, če jo računalnik podpira
- Nastavitve v zaslonskem meniju omogočajo preprosto nastavitev in optimizacijo zaslona
- Funkcije, zasnovane za izboljšanje igralne izkušnje, na primer Timer (Časomer), Frame Rate Counter (Števec slik na sekundo) in Dark Stabilizer (Stabilizator temnih odtenkov). Poleg teh so na voljo tudi načini za izboljšanje iger, na primer FPS,MOBA/ RTS, SPORTS ali RPG, in 3 dodatni igralni načini, s katerimi lahko prilagodite svoje nastavitve.
- Odstranljivo stojalo in 100-milimetrske odprtine za pritrditev nosilca VESA™ (Video Electronics Standards Association) za prilagodljive rešitve montaže
- Možnost nastavitve nagiba in višine
- Reža za varnostno zaklepanje
- ≤ 0,3 W v stanju pripravljenosti
- Podpira Dell Display Manager
- Garancija Dell Premium Panel Exchange za brezskrbno uporabo

DEL

- Povečajte udobje oči z zaslonom brez utripanja in funkcijo šibke modre
- **OPOZORILO: Med možne dolgoročne učinke oddajanja modre svetlobe iz monitorja spadajo poškodbe oči, vključno z utrujenostjo oči, digitalnim naprezanjem očesa in drugimi. Funkcija ComfortView je zasnovana za zmanjšanje količine modre svetlobe, ki jo oddaja monitor, da izboljša udobje oči.**

**D**&LI

## <span id="page-10-0"></span>**Prepoznavanje delov in kontrolnikov**

#### **Pogled s sprednje strani**

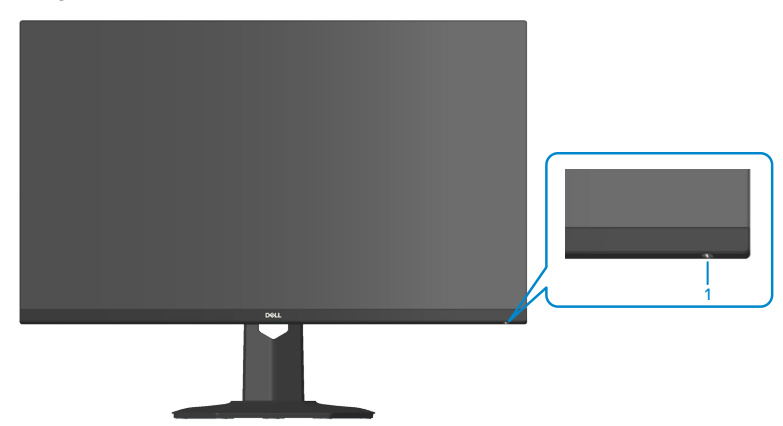

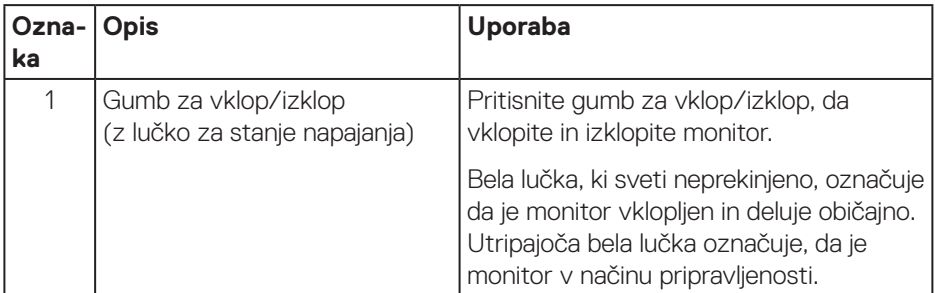

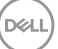

#### <span id="page-11-0"></span>**Pogled z zadnje strani**

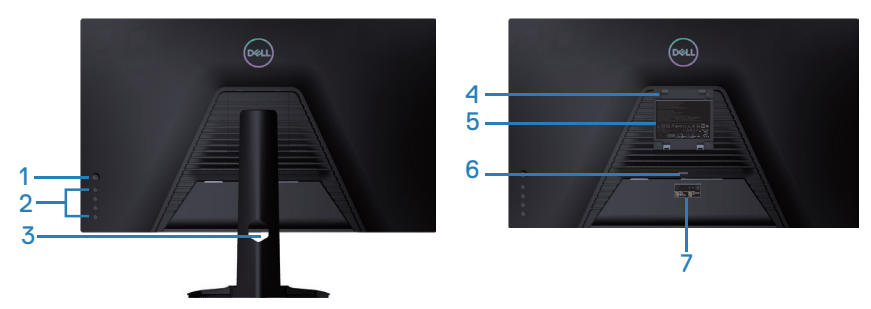

**Pogled z zadnje strani s stojalom za monitor**

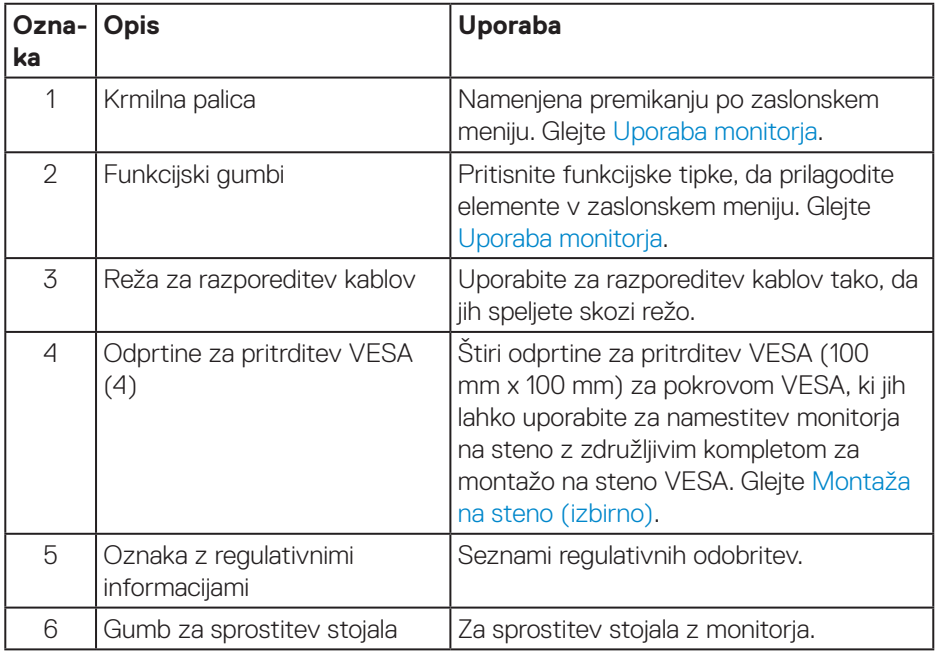

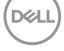

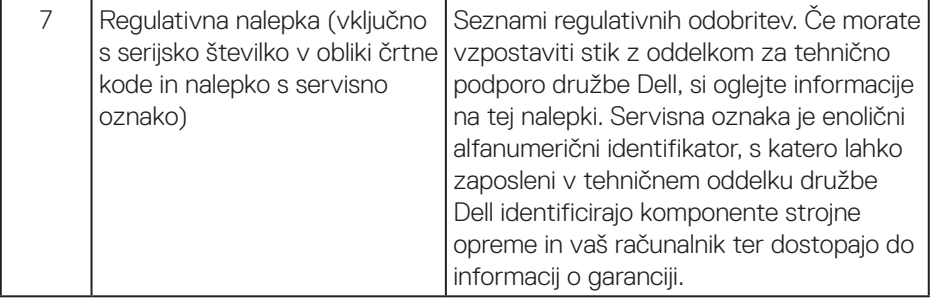

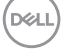

#### <span id="page-13-0"></span>**Pogled od strani**

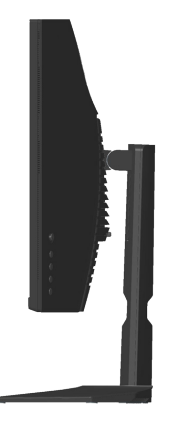

### **Pogled od spodaj**

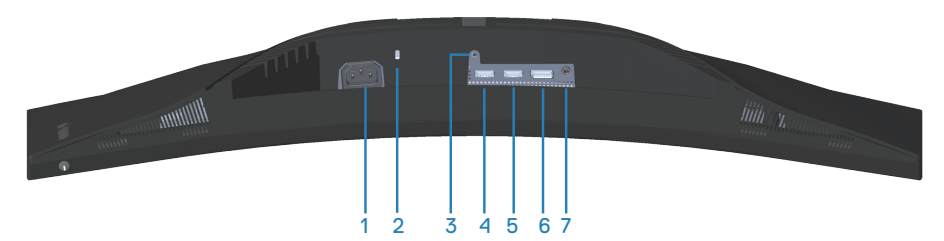

#### **Pogled od spodaj brez stojala za monitor**

<span id="page-13-1"></span>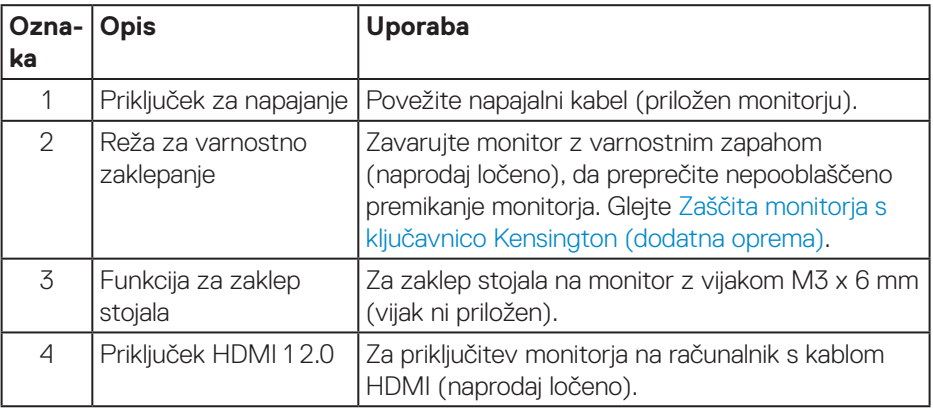

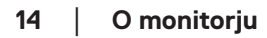

(dell

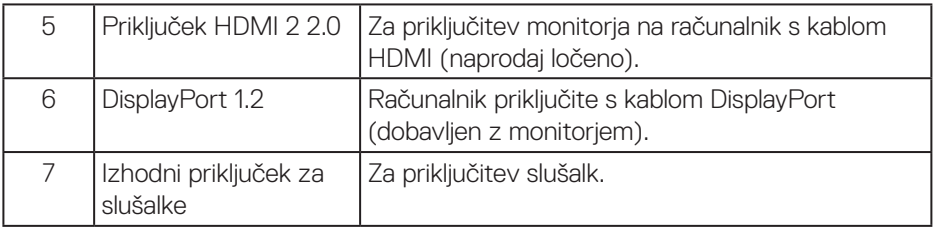

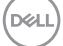

## <span id="page-15-1"></span><span id="page-15-0"></span>**Tehnični podatki monitorja**

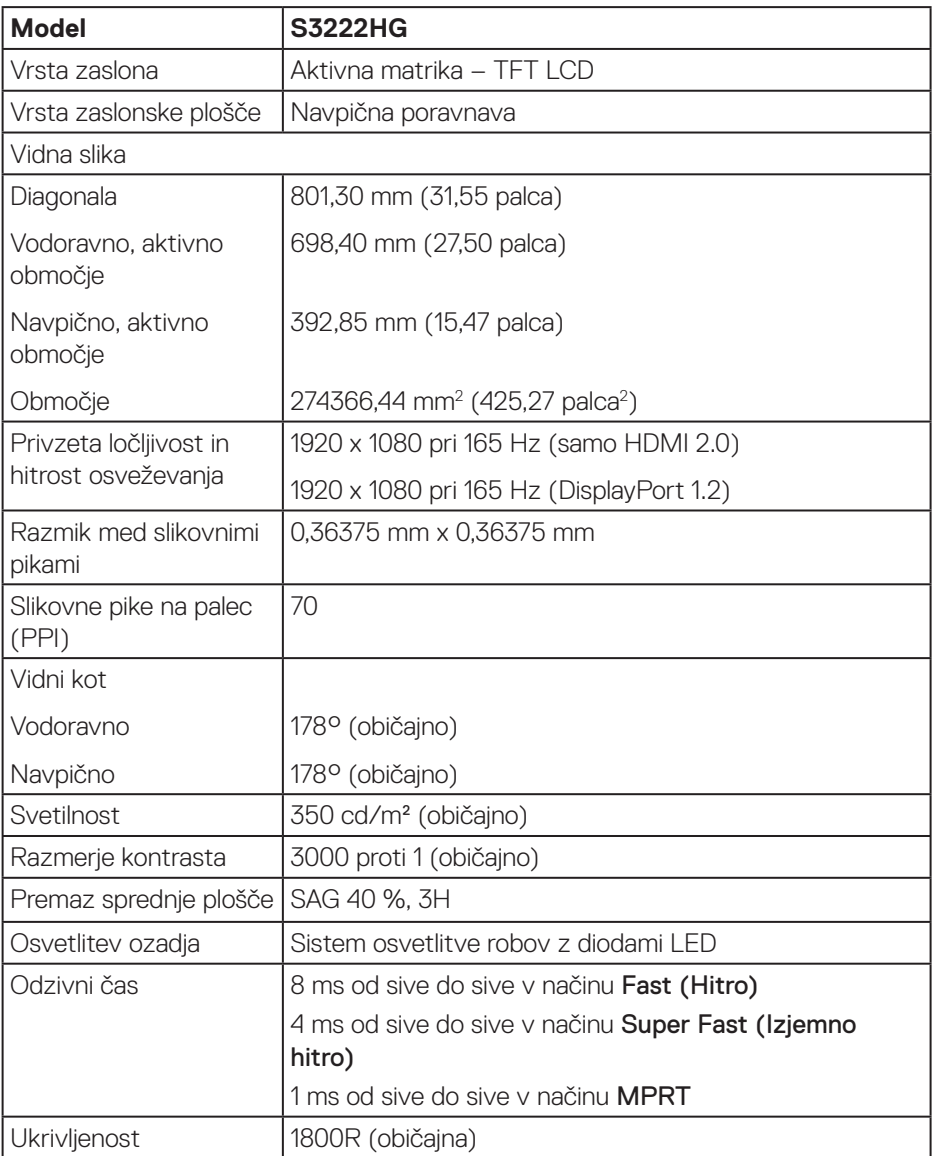

 $(\overline{DCL}$ 

<span id="page-16-0"></span>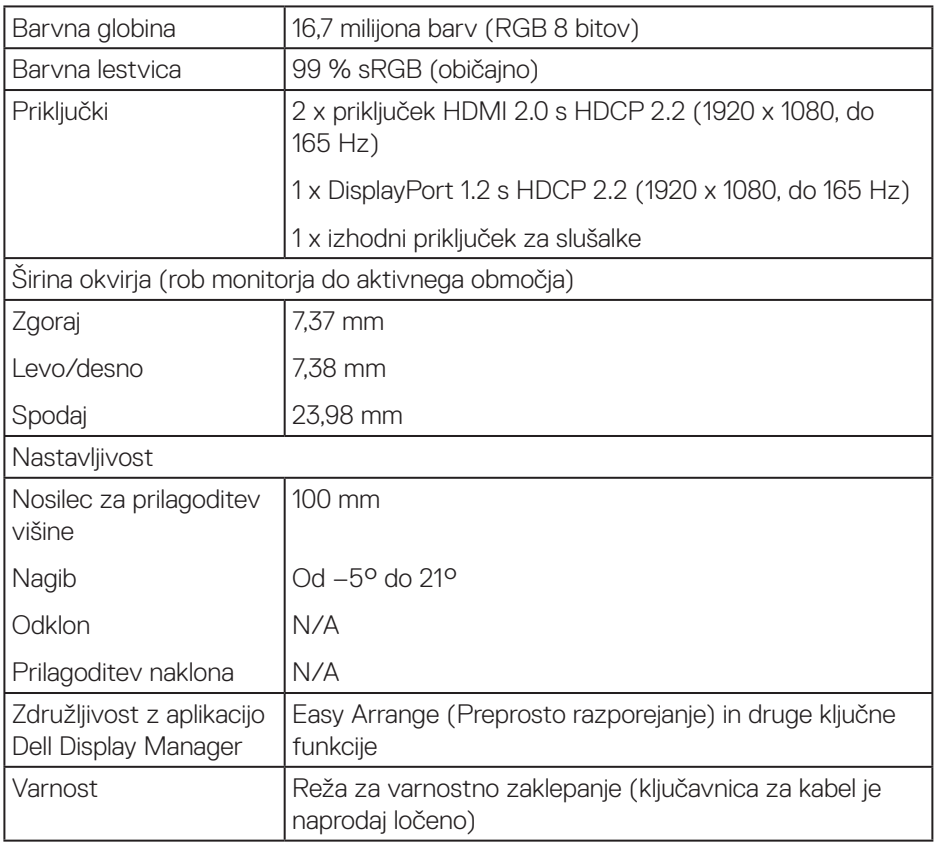

#### **Specifikacije ločljivosti**

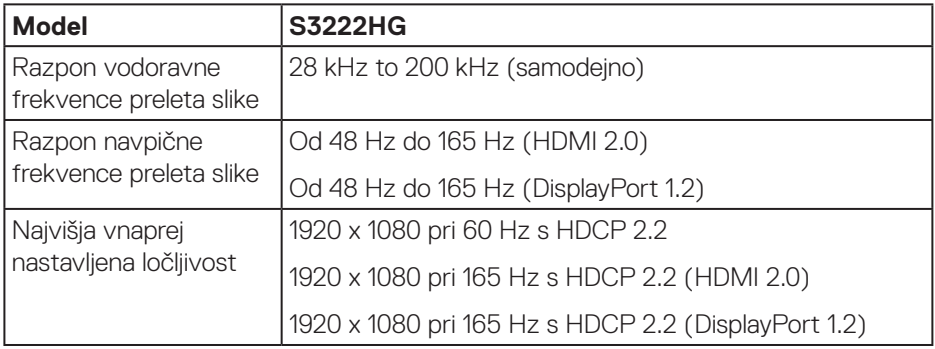

 $($ DELL

#### <span id="page-17-0"></span>**Podprti videonačini**

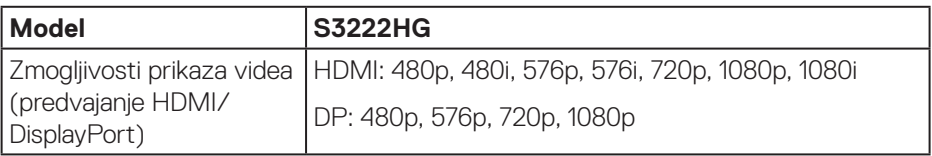

**OPOMBA: Ta monitor podpira tehnologijo AMD FreeSync™ Premium.**

 $(\overline{DCL}$ 

**18** │ **O monitorju**

#### <span id="page-18-0"></span>**Vnaprej nastavljeni načini prikaza**

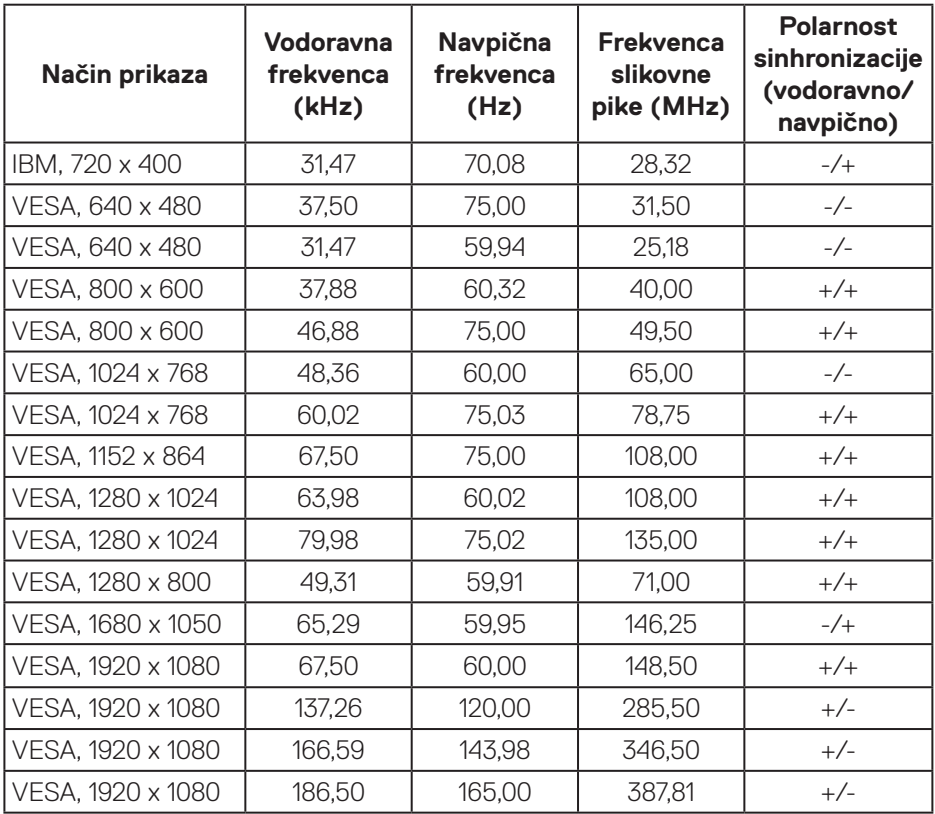

(dell

#### **Električni tehnični podatki**

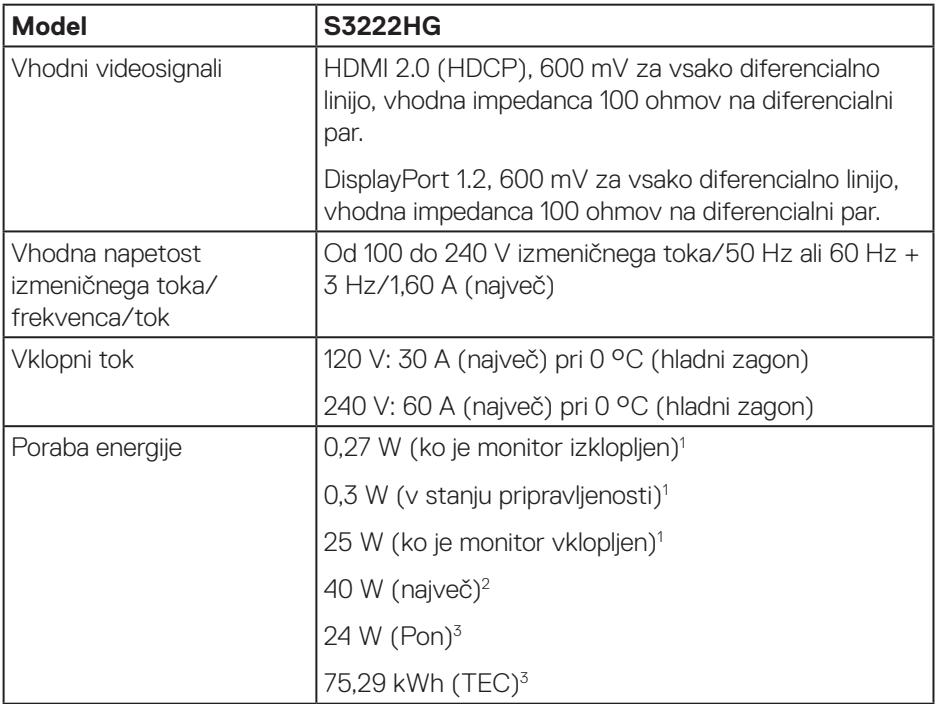

- <sup>1</sup> Kot je opredeljeno v uredbah EU 2019/2021 in EU 2019/2013.
- <sup>2</sup> Največia svetlost in kontrast.
- <sup>3</sup> Pon: Poraba energije, ko je monitor vklopljen, izmerjena z uporabo načina preizkusa Energy Star.

TEC: Poraba energije v kWh, izmerjena z uporabo načina preizkusa Energy Star.

Ta dokument je zgolj informativen, v njem pa so navedeni podatki o delovanju v laboratoriju. Vaš izdelek lahko deluje drugače, kar je odvisno od programske opreme, sestavnih delov in zunanjih naprav, ki ste jih naročili, družbi Dell pa ni treba posodobiti teh informacij.

Uporabnik se zato pri sprejemanju odločitev o električnih tolerancah ali drugih zadevah ne sme zanašati na te informacije. Družba Dell ne daje nobenega izrecnega ali naznačenega jamstva glede točnosti ali popolnosti informacij.

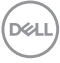

#### <span id="page-20-0"></span>**Fizične lastnosti**

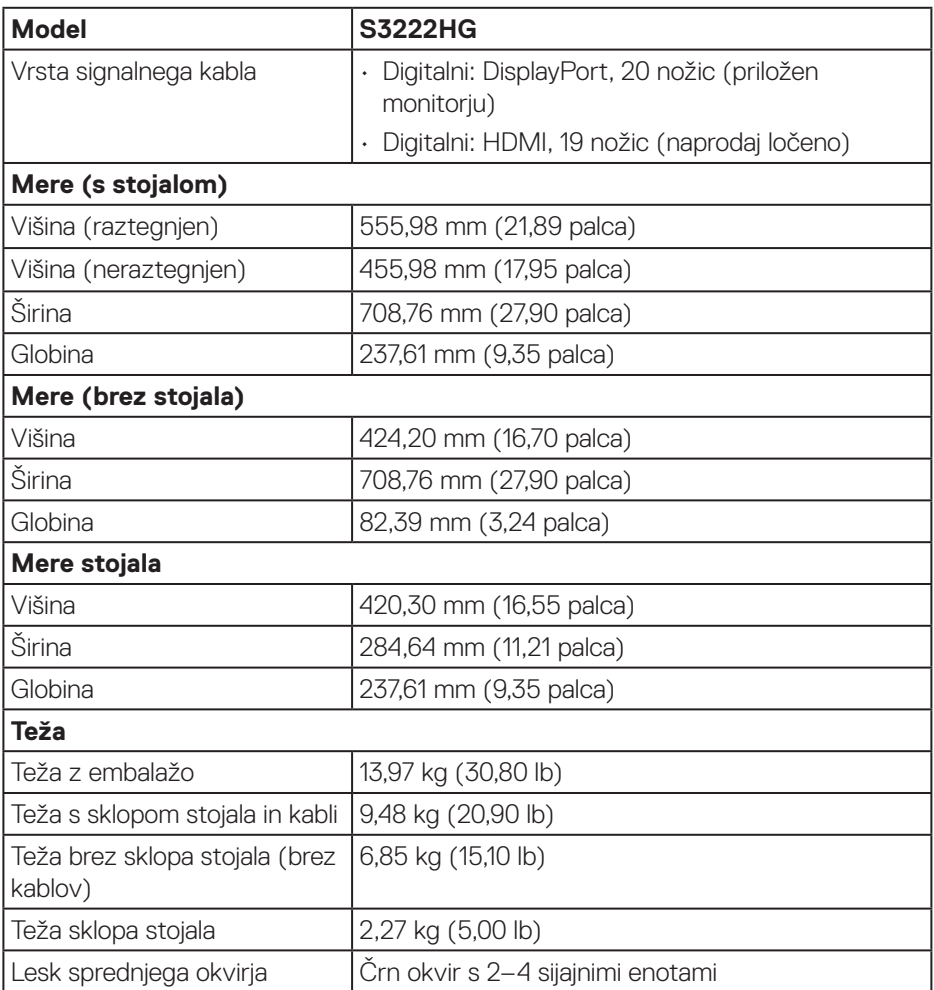

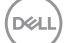

#### <span id="page-21-0"></span>**Okoljske lastnosti**

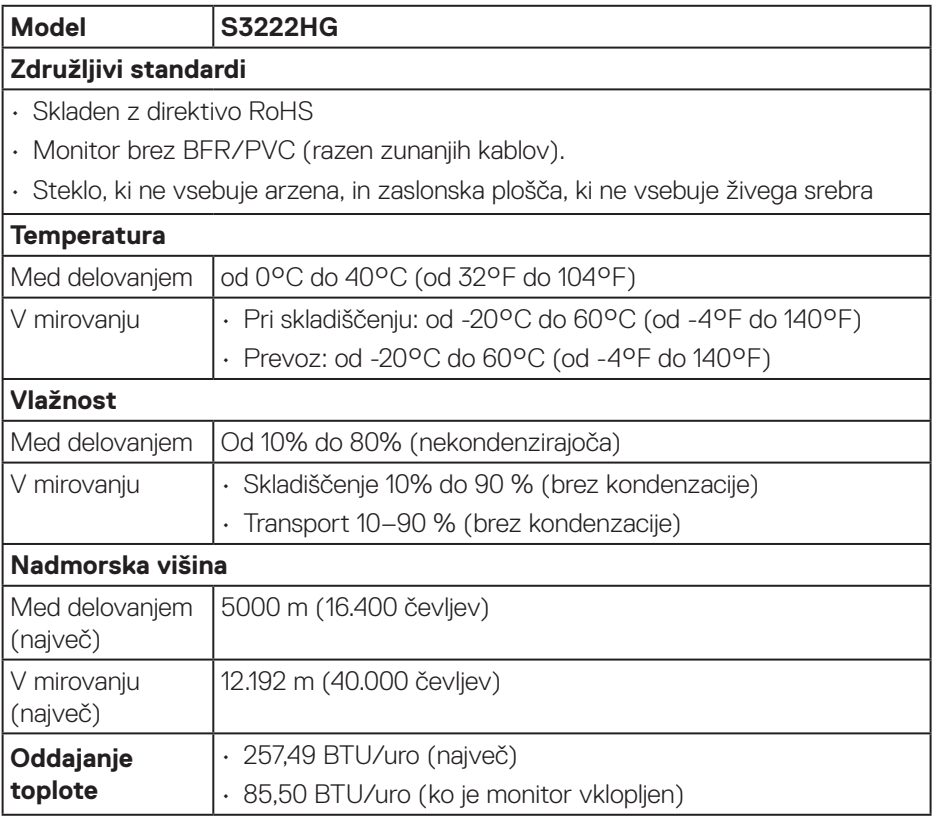

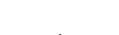

 $(\overline{DCL}$ 

## <span id="page-22-0"></span>**Zmogljivost Plug and Play**

Monitor lahko namestite na kateri koli sistem, ki podpira Plug and Play. Monitor računalniškemu sistemu samodejno posreduje svoje podatke EDID (razširjeni identifikacijski podatki o prikazu) s protokoli DDC (podatkovni kanal zaslona), da se lahko sistem samodejno konfigurira in optimizira nastavitve monitorja. Večina namestitev monitorjev je samodejnih, vendar lahko izberete tudi drugačne nastavitve. Več informacij o spreminjanju nastavitev monitorja najdete v poglavju [Uporaba monitorja.](#page-30-1)

### **Kakovost monitorja LCD in pravilnik o slikovnih pikah**

Med proizvodnjo monitorjev LCD pogosto ena ali več slikovnih pik ostane v nespremenjenem stanju. Take slikovne pike je težko opaziti, vendar ne vplivajo na kakovost prikaza ali uporabnost. Več informacij o kakovosti Dellovih monitorjev in pravilniku o slikovnih pikah najdete na Dellovem spletnem mestu s podporo na naslovu **[www.dell.com/pixelguidelines](https://www.dell.com/pixelguidelines)**

## <span id="page-23-0"></span>**Namestitev monitorja**

### **Namestitev stojala**

- **OPOMBA: Stojalo pri dostavi monitorja iz tovarne ni nameščeno na monitor.**
- **OPOMBA: Ta navodila veljajo za stojalo, ki je bilo priloženo monitorju. Če želite pritrditi stojalo drugega proizvajalca, upoštevajte navodila, priložena stojalu.**
	- 1. Upoštevajte navodila na zavihkih embalažne škatle, da odstranite stojalo iz vrhnje blazine, ki ga ščiti.
	- 2. Povežite podstavek stojala z držalom stojala.
	- 3. Odprite vijak z ročajem na podstavku stojala in privijte vijak, da pritrdite držalo stojala na podstavek stojala.
	- 4. Zaprite vijak z ročajem.

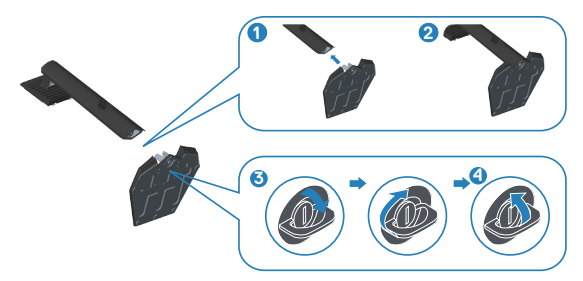

5. Potisnite zavihke na sklopu stojala v reže na monitorju in pritisnite sklop stojala navzdol, da se zaskoči.

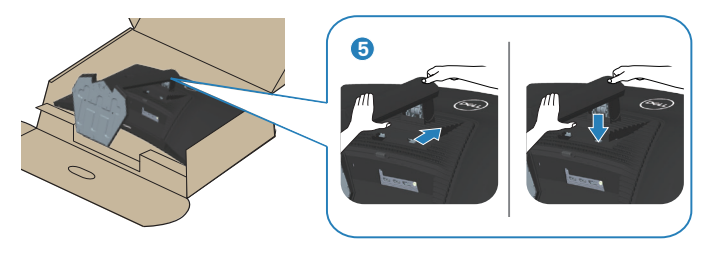

**DGL** 

6. Monitor postavite v pokončni položaj.

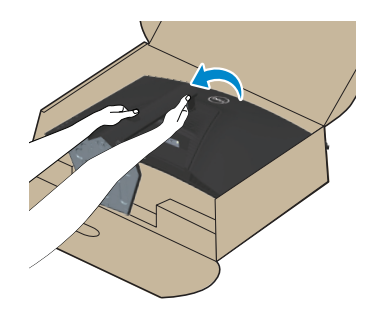

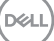

## <span id="page-25-1"></span><span id="page-25-0"></span>**Priključitev monitorja**

- **OPOZORILO: Pred izvedbo katerih koli postopkov, opisanih v tem poglavju, upoštevajte** [Varnostna navodila](#page-5-1)**.**
- **OPOMBA: Ne priključite vseh kablov na monitor hkrati. Priporočamo, da kable pred priključitvijo na monitor napeljete skozi režo za razporeditev kablov.**

Monitor priključite na računalnik tako:

- 1. Izklopite računalnik in izključite napajalni kabel.
- 2. Priključite kabel HDMI (naprodaj ločeno) ali kabel DisplayPort (priložen monitoriu) iz monitoria na računalnik.

#### **Priključitev kabla DisplayPort 1.2**

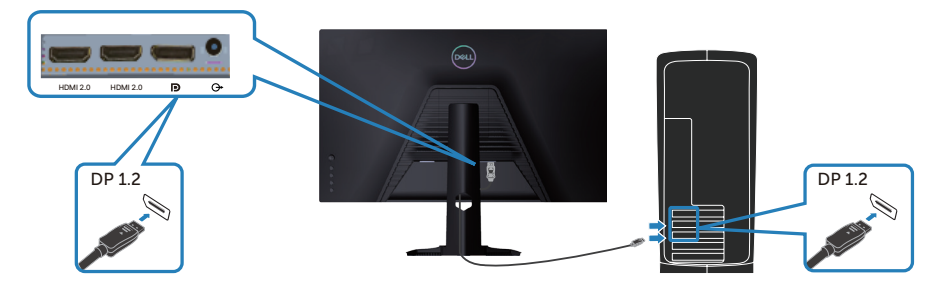

3. Priključite napajalni kabel računalnika in monitorja na stensko vtičnico.

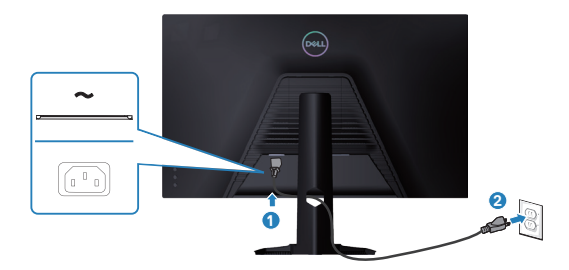

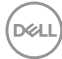

## <span id="page-26-0"></span>**Razporejanje kablov**

Za razporeditev kablov, ki so priključeni na monitor, uporabite režo za razporeditev kablov.

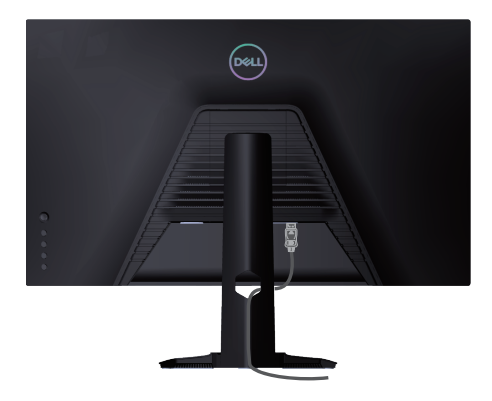

4. Vklopite monitor.

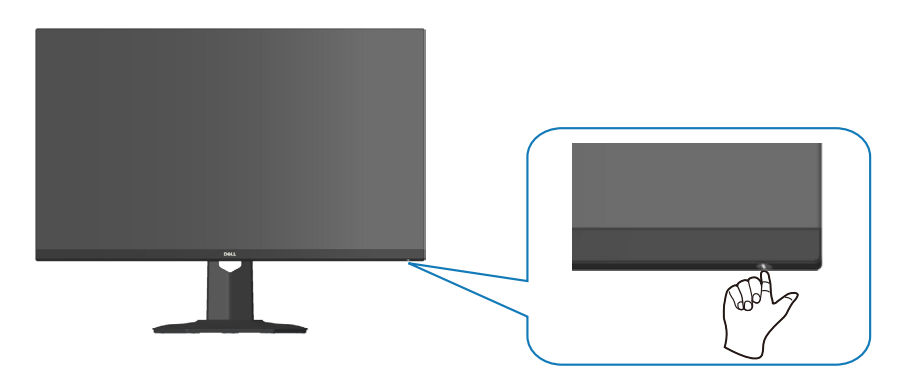

$$
\bigcirc \mathsf{D}\mathsf{ELL}\bigg)
$$

### <span id="page-27-1"></span><span id="page-27-0"></span>**Zaščita monitorja s ključavnico Kensington (dodatna oprema)**

Monitor lahko z varnostno ključavnico Kensington pritrdite na nepremični predmet, ki podpira težo monitorja, da preprečite nenameren padec monitorja.

[Reža za](#page-13-1) varnostno ključavnico je na spodnjem delu monitoria (glejte Reža za [varnostno zaklepanje\)](#page-13-1).

Več informacij o uporabi ključavnice Kensington (naprodaj ločeno) najdete v dokumentaciji, ki je priložena ključavnici.

Monitor pritrdite na mizo z varnostno ključavnico Kensington.

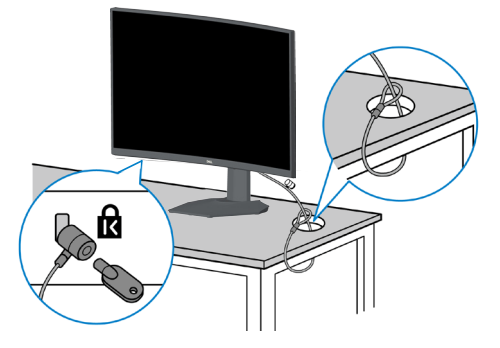

**OPOMBA: Slike so zgolj informativne. Videz ključavnice se lahko razlikuje.**

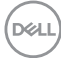

#### <span id="page-28-1"></span><span id="page-28-0"></span>**Odstranjevanje stojala**

- $\mathscr U$ **OPOMBA: Praske na zaslonu pri odstranjevanju stojala preprečite tako, da monitor položite na mehko in čisto površino.**
- **OPOMBA: Ta navodila veljajo le za stojalo, ki je bilo priloženo monitorju. Če želite pritrditi stojalo drugega proizvajalca, upoštevajte navodila, priložena stojalu.**
	- 1. Monitor položite na mehko krpo ali blazino ob rob mize.

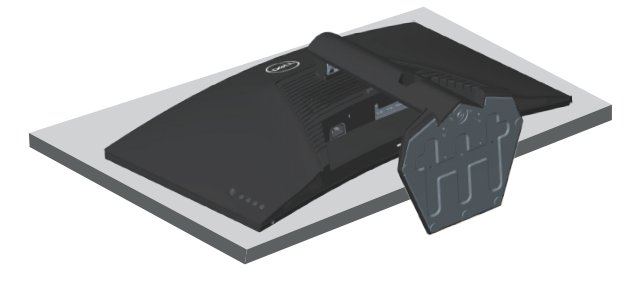

2. Pritisnite in pridržite gumb za sprostitev stojala na hrbtni strani monitorja.

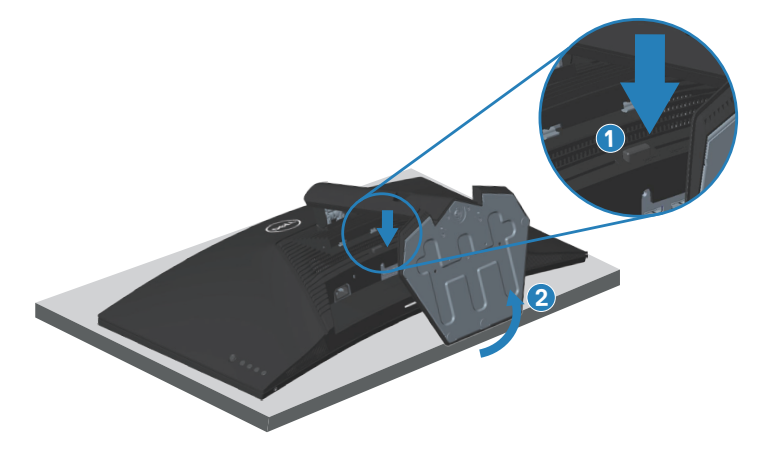

**DGL** 

<span id="page-29-0"></span>3. Dvignite sklop stojala in ga izvlecite iz monitorja.

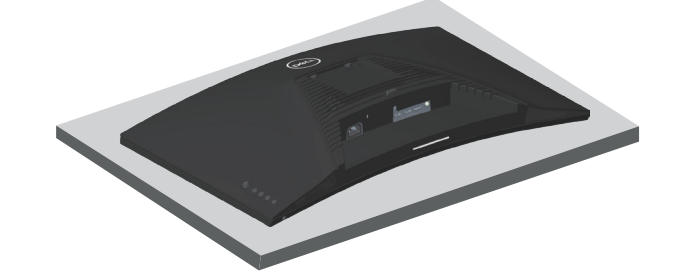

**Montaža na steno (izbirno)**

<span id="page-29-1"></span>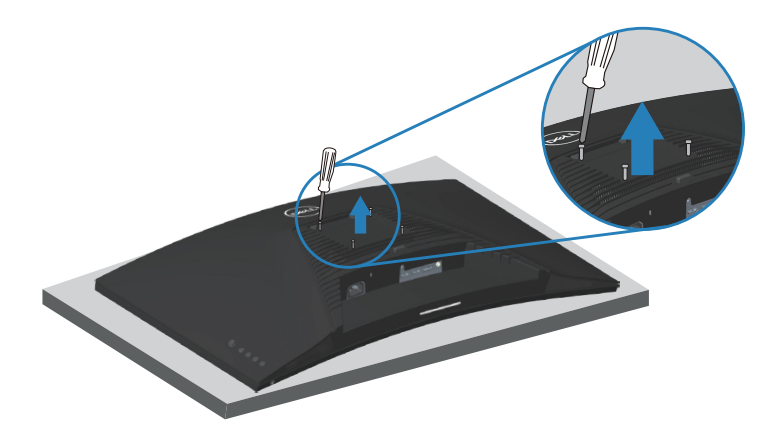

(Mere vijaka: M4 x 10 mm)

Oglejte si dokumentacijo, priloženo kompletu za montažo na steno, ki je združljiv s standardom VESA.

- 1. Zaslon položite na mehko krpo ali blazino ob rob mize.
- 2. Odstranite stojalo. Preberite poglavje [Odstranjevanje stojala.](#page-28-1)
- 3. Odstranite štiri vijake, s katerimi je pritrjen zadnji pokrov zaslona.
- 4. Montažni nosilec iz kompleta za montažo na steno pritrdite na zaslon.
- 5. Če želite monitor namestiti na steno, upoštevajte navodila, ki so bila priložena kompletu za montažo na steno.

**OPOMBA: Uporabite lahko le montažne nosilce z oznako UL, CSA ali GS z najmanjšo nosilnostjo 27,40 kg.**

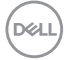

## <span id="page-30-1"></span><span id="page-30-0"></span>**Uporaba monitorja**

## **Vklop monitorja**

Pritisnite gumb 2 za vklop monitorja.

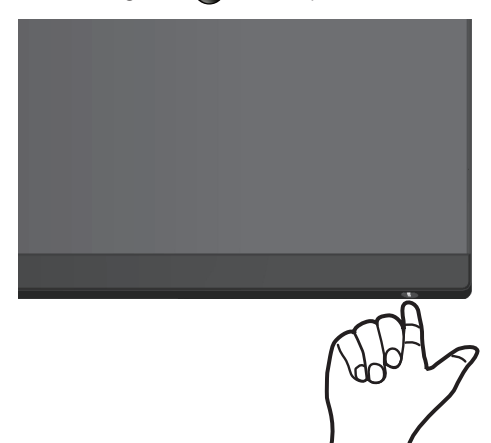

#### **Uporaba krmilne palice**

Če želite prilagoditi nastavitve slike, za premikanje po zaslonskem meniju uporabite gumb krmilne palice.

![](_page_30_Picture_6.jpeg)

- 1. Pritisnite gumb krmilne palice, da prikažete glavni zaslonski meni.
- 2. Za preklop med možnostmi premaknite krmilno palico navzgor/navzdol/levo/ desno.
- 3. Znova pritisnite gumb krmilne palice za potrditev nastavitev in izhod.

![](_page_30_Picture_10.jpeg)

#### <span id="page-31-0"></span>**Opis krmilne palice**

![](_page_31_Picture_106.jpeg)

### **Uporaba nadzornih gumbov**

S krmilnimi gumbi na dnu monitorja prilagodite prikazano sliko.

![](_page_31_Figure_4.jpeg)

![](_page_31_Picture_5.jpeg)

#### <span id="page-32-0"></span>**Nadzorni gumbi**

V spodnji tabeli so opisani nadzorni gumbi:

![](_page_32_Picture_112.jpeg)

(dell

## <span id="page-33-0"></span>**Uporaba zaslonskega menija (OSD)**

#### <span id="page-33-1"></span>**Dostop do sistema menijev**

![](_page_33_Picture_184.jpeg)

![](_page_34_Picture_93.jpeg)

 $($ DELL

![](_page_35_Picture_172.jpeg)

(dell

![](_page_36_Picture_134.jpeg)

![](_page_36_Picture_1.jpeg)

<span id="page-37-0"></span>![](_page_37_Picture_168.jpeg)

 $(\nabla)$ 

![](_page_38_Picture_152.jpeg)

![](_page_39_Picture_157.jpeg)

 $(\overline{DZL}$ 

![](_page_40_Picture_144.jpeg)

 $(\rho_{\text{ML}})$ 

![](_page_41_Picture_135.jpeg)

(dell

![](_page_42_Picture_49.jpeg)

![](_page_42_Picture_1.jpeg)

**OPOMBA: Monitor ima vgrajeno funkcijo za samodejno umerjanje svetlosti, s katero je mogoče nadomestiti staranje diod LED.**

![](_page_42_Picture_3.jpeg)

#### <span id="page-43-0"></span>**Menu and Power button lock (Zaklepanje menijskih tipk in gumba za vklop/ izklop)**

Uporabnikom preprečuje dostop do ali spreminjanje nastavitev zaslonskega menija na zaslonu.

Nastavitev zaklepanja menijskih tipk in gumba za vklop/izklop je privzeto onemogočena.

![](_page_43_Figure_3.jpeg)

Če želite odpreti meni za zaklepanje, pritisnite gumb 5 in ga držite štiri sekunde. Prikaže se meni za zaklepanje v spodnjem desnem kotu zaslona.

#### **OPOMBA: Meni za zaklepanje lahko na ta način odprete, če so menijske tipe in gumb za vklop/izklop odklenjeni.**

![](_page_43_Picture_6.jpeg)

Če želite odpreti meni za odklepanje, pritisnite gumb 5 in ga držite štiri sekunde. Prikaže se meni za odklepanje v spodnjem desnem kotu zaslona.

**OPOMBA: Meni za odklepanje lahko odprete, če so menijske tipe in gumb za vklop/izklop zaklenjeni.**

![](_page_43_Picture_10.jpeg)

![](_page_44_Picture_0.jpeg)

Na voljo so tri možnosti zaklepanja.

![](_page_44_Picture_143.jpeg)

V spodnjih primerih se na sredini zaslona prikaže ikona  $\mathbf{\hat{\mathsf{m}}}$ :

- Ob pritisku gumba krmilne palice in gumbov za upravljanje (gumb 1–5). To pomeni, da so gumbi zaslonskega menija zaklenjeni.
- Ob pritisku gumba za vklop/izklop (gumb 6). To pomeni, da je gumb za vklop/ izklop zaklenjen.
- Ob pritisku enega od šestih gumbov. To pomeni, da so gumbi zaslonskega menija in gumb za vklop/izklop zaklenjeni.

![](_page_44_Picture_7.jpeg)

#### **Odklepanje zaslonskega menija in gumba za vklop/izklop:**

- 1. Pritisnite gumb 5 in ga držite štiri sekunde. Prikaže se meni za odklepanje.
- 2. Izberite ikono za odklepanje **(a)**, da odklenete gumbe na zaslonu.

![](_page_45_Picture_3.jpeg)

#### <span id="page-46-0"></span>**Opozorila zaslonskega menija (OSD)**

Če monitor ne podpira določene ločljivosti, se prikaže to sporočilo:

![](_page_46_Picture_2.jpeg)

To pomeni, da se monitor ne more sinhronizirati s signalom, ki ga prejema iz računalnika. Informacije o razponih vodoravne in navpične frekvence, ki jih podpira ta monitor, najdete v poglavju [Tehnični podatki monitorja.](#page-15-1) Priporočeni način je 1920 x 1080.

Preden onemogočite funkcijo **DDC/CI**, se prikaže to sporočilo:

![](_page_46_Picture_5.jpeg)

Ko monitor preklopi v **Standby Mode (Način Pripravljenosti)**, se prikaže to sporočilo:

![](_page_46_Picture_7.jpeg)

DEL

Če pritisnete kateri koli gumb, razen gumba za vklop/izklop, se glede na izbrani vhod prikažejo ta sporočila:

![](_page_47_Picture_1.jpeg)

Če kabel HDMI ali DisplayPort ni priključen, se prikaže spodnje plavajoče pogovorno okno. Če pustite monitor v tem stanju, bo po 4 minutah preklopil v **Standby Mode (Način pripravljenosti)**.

![](_page_47_Picture_140.jpeg)

**DGL** 

![](_page_48_Picture_0.jpeg)

Če v funkciji Other (Drugo) izberete elemente zaslonskega menija za možnost Factory Reset (Ponastavitev na tovarniške nastavitve), se prikaže to sporočilo:

![](_page_48_Picture_81.jpeg)

Več informacij najdete v poglavju [Odpravljanje težav.](#page-55-1)

**D**ELL

## <span id="page-49-0"></span>**Nastavitev najvišje ločljivosti**

Najvišjo ločljivost monitorja nastavite tako:

V sistemu Windows® 7, Windows® 8, Windows® 8.1:

- 1. V sistemih Windows 8 in Windows 8.1 izberite ploščico »Namizje«, da preklopite na klasično namizje.
- 2. Z desno tipko miške kliknite namizje in nato kliknite **Screen Resolution (Ločljivost zaslona)**.
- 3. Kliknite spustni seznam z ločljivostmi zaslona in izberite **1920 x 1080**.
- 4. Kliknite **OK (V redu)**.

V sistemu Windows® 10:

- 1. Z desno tipko miške kliknite namizje in nato kliknite **Display settings (Nastavitve zaslona)**.
- 2. Kliknite **Advanced display settings (Dodatne nastavite zaslona)**.
- 3. Kliknite spustni seznam možnosti **Choose display (Izbira zaslona)**, nato pa izberite pravo številko modela zaslona.
- 4. Kliknite **Display adapter properties (Prikaži lastnosti vmesnika)**.
- 5. V novem pojavnem oknu kliknite **List All Modes (Seznam vseh načinov)** in izberite **1920 x 1080**.
- 6. Kliknite **OK (V redu)**.

Če možnost **1920 x 1080** ni prikazana, boste morda morali posodobiti gonilnik grafične kartice. Izvedite enega od spodnjih postopkov, odvisno od računalnika, ki ga uporabljate:

Če uporabljate Dellov namizni ali prenosni računalnik:

• Obiščite spletno mesto **[www.dell.com/support](https://www.dell.com/support)**, vnesite servisno oznako računalnika in prenesite najnovejši gonilnik za grafično kartico.

Če uporabljate namizni ali prenosni računalnik, ki ga ni izdelal Dell:

- Obiščite spletno mesto s podporo za računalnik in prenesite najnovejše gonilnike za grafično kartico.
- Obiščite spletno mesto s podporo za grafično kartico in prenesite najnovejše gonilnike za grafično kartico.

![](_page_49_Picture_170.jpeg)

### <span id="page-50-0"></span>**Uporaba nagiba in navpičnega podaljšanja**

**OPOMBA: Te vrednosti veljajo za stojalo, ki je bilo priloženo vašemu monitorju. Če želite namestiti stojalo druge znamke, za informacije o namestitvi stojala preberite dokumentacijo, ki ji je bila priložena ob dobavi.**

**Podaljšanje nagiba**

![](_page_50_Picture_3.jpeg)

**OPOMBA: Stojalo pri dostavi monitorja iz tovarne ni nameščeno na monitor.**

#### **Navpično podaljšanje**

![](_page_50_Picture_6.jpeg)

**OPOMBA: Stojalo je mogoče navpično podaljšati do 100 mm.** 

![](_page_50_Picture_8.jpeg)

**D**ELL

## <span id="page-51-1"></span><span id="page-51-0"></span>**Ergonomičnost**

![](_page_51_Picture_1.jpeg)

**OPOZORILO: Zaradi nepravilne ali dolgotrajne uporabe tipkovnice lahko pride do poškodb.**

#### **OPOZORILO: Pri daljšem gledanju zaslona monitorja lahko pride do naprezanja oči.**

Pri nastavitvi in uporabi računalniške delovne postaje upoštevajte

spodnje smernice glede udobne in učinkovite uporabe:

- Računalnik namestite tako, da sta monitor in tipkovnica med delom neposredno pred vami. Na trgu so na voljo posebne police za pravilno postavitev tipkovnice.
- Upoštevajte spodnje nasvete, da zmanjšate nevarnost naprezanja očesa ter bolečine v vratu, roki, hrbtu in ramenih zaradi dolgotrajne uporabe:
	- 1. Razdalja med zaslonom in očmi naj bo od 50 do 70 cm (od 20 do 28 palcev).
	- 2. Pri daljši uporabi monitorja pogosto pomežiknite, da navlažite oči, ali pa zmočite oči z vodo.
	- 3. Vsaki dve uri si redno in pogosto vzemite 20-minutni odmor.
	- 4. Med odmori ne glejte v monitor in se za najmanj 20 sekund zazrite v predmet, ki je oddaljen 6 metrov.
	- 5. Med odmori izvedite nekaj vaj za raztezanje, da sprostite napetost v vratu, roki, hrbtu in ramenih.
- Poskrbite, da je monitor v višini oči ali rahlo nižje, ko sedite pred monitorjem.
- Prilagodite nagib monitorja ter njegove nastavitve kontrasta in svetlosti.
- Prilagodite osvetlitev prostora okrog sebe (kot so nadglavne luči, namizne svetilke in zavese ali žaluzije na oknih v bližini), da zmanjšate odsev in blesk na zaslonu monitorja.
- Uporabite stol z ustrezno oporo za spodnji del hrbta.
- Med uporabo tipkovnice ali miške podlakti z zapestji držite vodoravno v nevtralnem in udobnem položaju.
- Vedno pustite prostor, da odpočijete roke med uporabo tipkovnic ali miške.
- Nadlakti naj bodo v naravnem položaju na obeh straneh.
- Poskrbite, da sta stopali plosko na tleh.
- Pri sedenju se prepričajte, da je teža nog na stopalih in ne na sprednjem delu sedeža. Za vzdrževanje pravilne drže po potrebi prilagodite višino stola ali uporabite podporo za stopala.

![](_page_51_Picture_22.jpeg)

- Delovne aktivnosti naj bodo raznolike. Delo poskusite organizirati tako, da vam ne bo treba sedeti in delati dalj časa. Redno poskusite vstati in se sprehoditi.
- Poskrbite, da v območju pod mizo ne bo nobenih ovir in kablov ali napajalnih kablov, ki lahko ovirajo udobno sedenje ali predstavljajo morebitno nevarnost spotikanja.

![](_page_52_Picture_2.jpeg)

DELL

## <span id="page-53-0"></span>**Uporaba in premikanje zaslona**

Upoštevajte spodnje smernice za varno ravnanje z monitorjem pri dviganju ali premikanju:

- Pred premikanjem ali dvigovanjem monitorja izklopite računalnik in monitor.
- Iz monitorja izključite vse kable.
- Monitor vstavite v originalno škatlo z originalnim embalažnim materialom.
- Čvrsto pridržite spodnji in stranski rob monitorja, vendar ne uporabite prevelike sile pri dvigovanju ali premikanju monitorja.

![](_page_53_Picture_6.jpeg)

• Pri dvigovanju ali premikanju monitorja poskrbite, da je zaslon obrnjen proč od vas in ne pritiskajte na območje zaslona, da preprečite morebitne praske in poškodbe.

![](_page_53_Picture_8.jpeg)

- Pri prevažanju monitorja preprečite morebitne nenadne udarce ali vibracije.
- Pri dvigovanju ali premikanju monitorja ne obrnite monitorja na glavo, ko ga držite za podstavek ali držalo stojala. V nasprotnem primeru lahko pride do nenamerne škode na monitoriu ali telesne poškodbe.

**DGL** 

<span id="page-54-0"></span>![](_page_54_Picture_0.jpeg)

### **Smernice za vzdrževanje**

#### **Čiščenje monitorja**

**OPOZORILO: Pred čiščenjem monitorja izključite napajalni kabel monitorja iz električne vtičnice.**

#### **SVARILO: Pred čiščenjem monitorja preberite** [Varnostna navodila](#page-5-1) **in jih upoštevajte.**

Pri razpakiranju, čiščenju in uporabi monitorja upoštevajte najboljše prakse, ki so navedene v navodilih na spodnjem seznamu.

- Zaslon monitorja očistite z mehko in čisto krpo, namočeno v vodi. Če je mogoče, uporabite poseben čistilni robček za zaslon ali sredstvo, ki je primerno za protistatični premaz. Ne uporabljajte benzena, razredčil, amonijaka, abrazivnih čistil ali stisnjenega zraka.
- Za čiščenje monitorja uporabite krpo, ki jo rahlo navlažite v vodi. Ne uporabljajte nobenih vrst detergentov, saj nekateri detergenti na monitorju puščajo sledi mlečnega sloja.
- Če pri razpakiranju monitorja opazite bel prah, ga obrišite s krpo.
- Z monitorjem ravnajte previdno, saj lahko črno obarvan monitor opraskate, zato se bodo na njem poznale bele praske.
- Če želite ohraniti najboljšo kakovost slike na monitorju, uporabljajte ohranjevalnik zaslona, ki se spreminja dinamično, in izklopite monitor, kadar ga ne uporabljate.

DEL

## <span id="page-55-1"></span><span id="page-55-0"></span>**Odpravljanje težav**

**OPOZORILO: Pred izvedbo katerih koli postopkov, opisanih v tem poglavju, upoštevajte** [Varnostna navodila](#page-5-1)**.**

#### **Samopreskus**

V ta monitor je vgrajena funkcija samopreskusa, s katero lahko preverite, ali monitor deluje pravilno. Če je monitor pravilno priključen na računalnik, vendar je zaslon monitorja kljub temu temen, upoštevajte spodnja navodila za zagon samopreskusa monitoria:

- 1. Izklopite računalnik in monitor.
- 2. Iz monitorja izključite vse videokable. Tako pri samopreskusu ni treba uporabiti računalnika.
- 3. Vklopite monitor.

Če monitor deluje pravilno, zazna, da ni signala, prikaže pa se eno od teh sporočil. Lučka LED za napajanje v načinu samopreskusa neprekinjeno sveti belo.

![](_page_55_Picture_154.jpeg)

**DGL** 

![](_page_56_Picture_72.jpeg)

![](_page_56_Picture_1.jpeg)

**OPOMBA: To pogovorno okno se prikaže tudi med običajnim delovanjem, če izključite videokabel ali je ta poškodovan.**

4. Izklopite monitor in znova priključite videokabel ter vklopite računalnik in monitor.

Če je zaslon monitorja še vedno temen, ko znova priključite kable, preverite grafično kartico in računalnik.

![](_page_56_Picture_5.jpeg)

## <span id="page-57-1"></span><span id="page-57-0"></span>**Vgrajena diagnostika**

V ta monitor je vgrajeno diagnostično orodje, s katerim lahko ugotovite, ali je morebitna nepravilnost na zaslonu, ki jo opazite, povezana s težavo monitorja ali s težavo računalnika in grafične kartice.

![](_page_57_Picture_2.jpeg)

#### **OPOMBA: Vgrajeno diagnostiko lahko zaženete le, če je videokabel izključen in je monitor v načinu samopreskusa.**

![](_page_57_Figure_4.jpeg)

Vgrajeno diagnostiko zaženete tako:

- 1. Preverite, ali je zaslon čist (na površini zaslona ni prašnih delcev).
- 2. Izključite kable iz zadnjega dela računalnika ali monitorja. Monitor nato preklopi v način samopreskusa.
- 3. Pritisnite gumb 5 in ga držite štiri sekunde, da odprete meni za zaklepanje/ odklepanje zaslonskega menija.

![](_page_57_Picture_9.jpeg)

**DGL** 

![](_page_58_Picture_0.jpeg)

- 4. Premaknite krmilno palico, da označite ikono za diagnostiko **ina in zaženete** vgrajeno diagnostiko.
- 5. Natančno preglejte zaslon in se prepričajte, da na njem ni nobenih nepravilnosti.
- 6. Pritisnite igralno palico, da spremenite preskusne vzorce.
- 7. Ponovite 5. in 6. korak, da pregledate zaslon v rdeči, zeleni, modri, črni in beli barvi ter zaslon z besedilnim vzorcem.

Preskus je končan, ko se prikaže zaslon z besedilnim vzorcem. Za izhod premaknite znova premaknite krmilno palico v desno.

Če z uporabo vgrajenega diagnostičnega orodja ne zaznate nobenih nepravilnosti na zaslonu, monitor deluje pravilno. Preverite grafično kartico in računalnik.

**D**<sup></sup>

## <span id="page-59-0"></span>**Splošne težave**

V spodnji tabeli so navedene splošne informacije o splošnih težavah monitorja, do katerih lahko pride, in možne rešitve:

![](_page_59_Picture_153.jpeg)

![](_page_60_Picture_156.jpeg)

 $(\rho_{\text{ML}})$ 

![](_page_61_Picture_176.jpeg)

![](_page_62_Picture_70.jpeg)

 $(\overline{DZL}$ 

## <span id="page-63-0"></span>**Težave, povezane z izdelkom**

![](_page_63_Picture_133.jpeg)

 $(\overline{DCL}$ 

## <span id="page-64-0"></span>**Dodatek**

#### **OPOZORILO: Uporaba kontrolnikov, prilagoditev ali postopkov, ki niso opisani v tej dokumentaciji, lahko povzroči izpostavljenost udaru, električnim nevarnostim in/ali mehanskimi nevarnostmi.**

Informacije o varnostnih ukrepih najdete v poglavju **Informacije o varnosti, okoljske informacije in informacije, določene s predpisi (SERI)**.

### **Obvestila agencije FCC (velja le za ZDA) in druge informacije, določene s predpisi**

Več informacij o obvestilih Zvezne komisije za komunikacije in predpisih najdete na spletni strani **[www.dell.com/regulatory\\_compliance](https://www.dell.com/regulatory_compliance)**.

#### <span id="page-64-1"></span>**Vzpostavljanje stika z družbo Dell**

**Stranke v Združenih državah Amerike lahko pokličejo 800-WWW-DELL (800-999-3355).**

#### **OPOMBA: Če povezava z internetom ni na voljo, lahko podatke za stik najdete na računu o nakupu, embalaži, blagajniškemu izpisku ali katalogu izdelkov Dell.**

Dell ponuja različne možnosti za servis in podporo prek spleta in telefona. Razpoložljivost je odvisna od države in izdelka, nekatere storitve pa morda niso na voljo na vašem območju.

- Spletna tehnična pomoč **[www.dell.com/support/monitors](https://www.dell.com/support/monitors)**
- Stik z družbo Dell **[www.dell.com/contactdell](https://www.dell.com/contactdell)**

#### **Zbirka podatkov o izdelkih EU za energijsko nalepko in informacijski list izdelka**

S3222HG : **[https://eprel.ec.europa.eu/qr/7](https://eprel.ec.europa.eu/qr/705482)05482**

DØLI